### HOW TO: SU Website

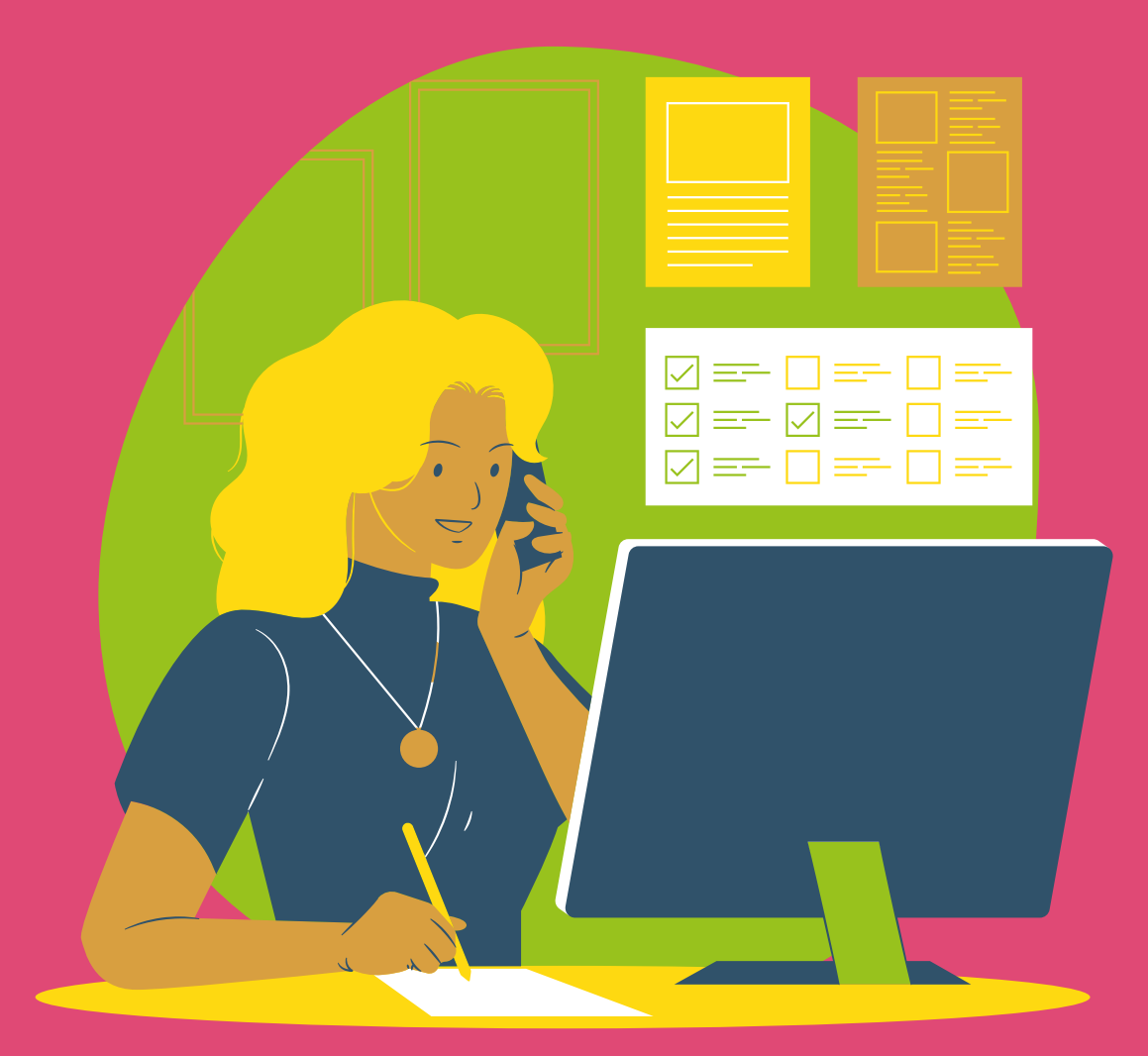

Committee Training The Community Team

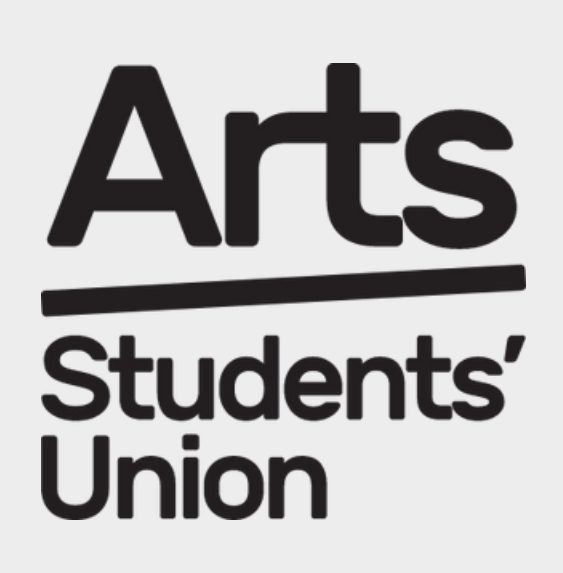

### arts-su.com

### Step 2: Login in the top left-hand corner of the page using your university email and password

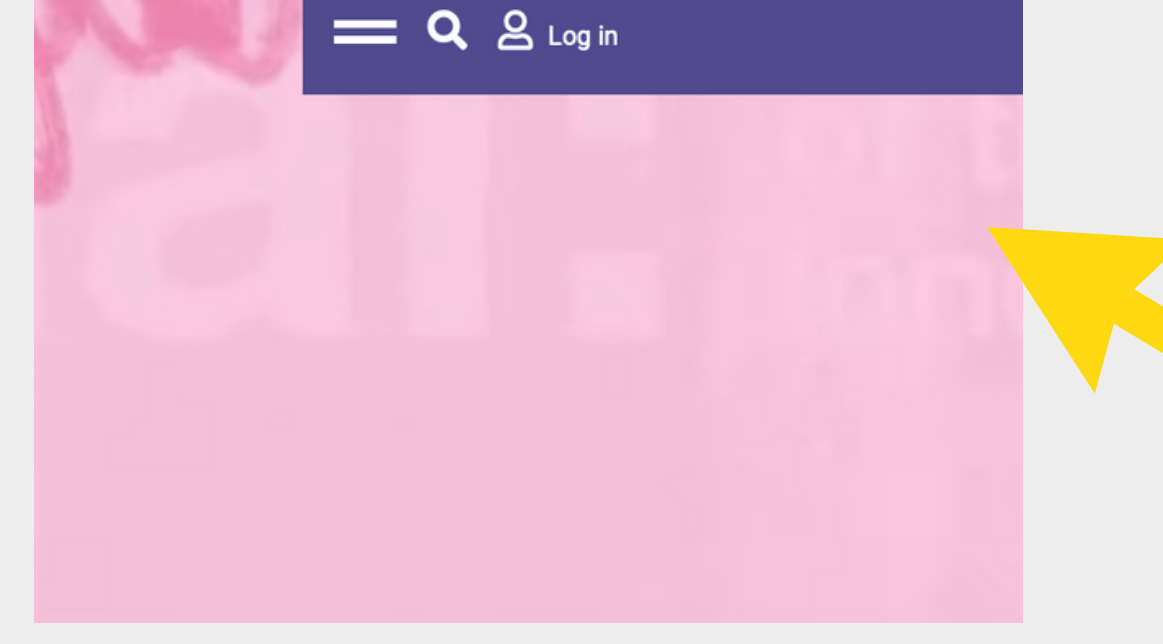

### arts-su.com

### LOGGING IN

# المدا

### Step 1: Go to the Arts SU Website

### STRUGGLING TO LOG IN? **It's most likely because you don't have an Arts SU**

# **account!**

### Step 1: Make sure you are trying to log in with your UAL log in details

Step 2: If you still can't log in, this is often because you haven't given consent for your data to be shared with the SU yet.

### STRUGGLING TO LOG IN?

Step 3: To change your data preference settings, please send the following email to **studentsystemshelp@arts.ac.uk.**

> *"Dear Student Systems Help, I can't access the Students' Union website, therefore I would like to change my preferences as I consent to sharing my data with Arts Students' Union. Many thanks,*

*------------------------------- "*

### STRUGGLING TO LOG IN?

Step 4: Once Student Systems Help have changed your data preference settings, please try and log in again.

Step 5: Once you can successfully log in to Arts SU, please contact your coordinator and inform them of this.

Step 6: Your coordinator will then provide you with admin access.

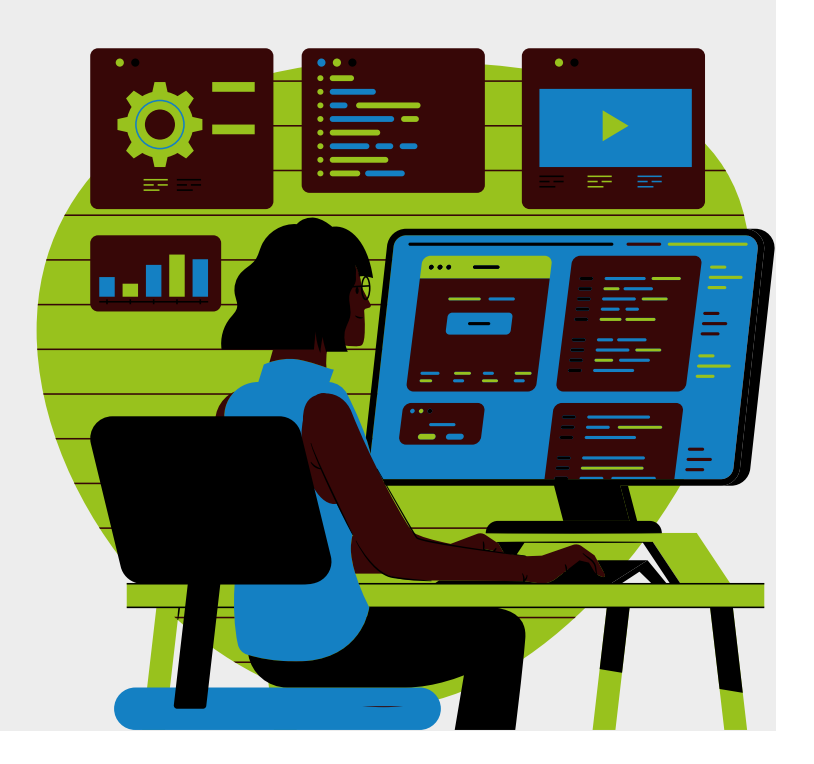

Step 1: Once you have logged in, click on three lines again. Once you click on the lines, you should then see a menu and under 'Organisations' you should find your sports club/society name and admin tools. Click on this.

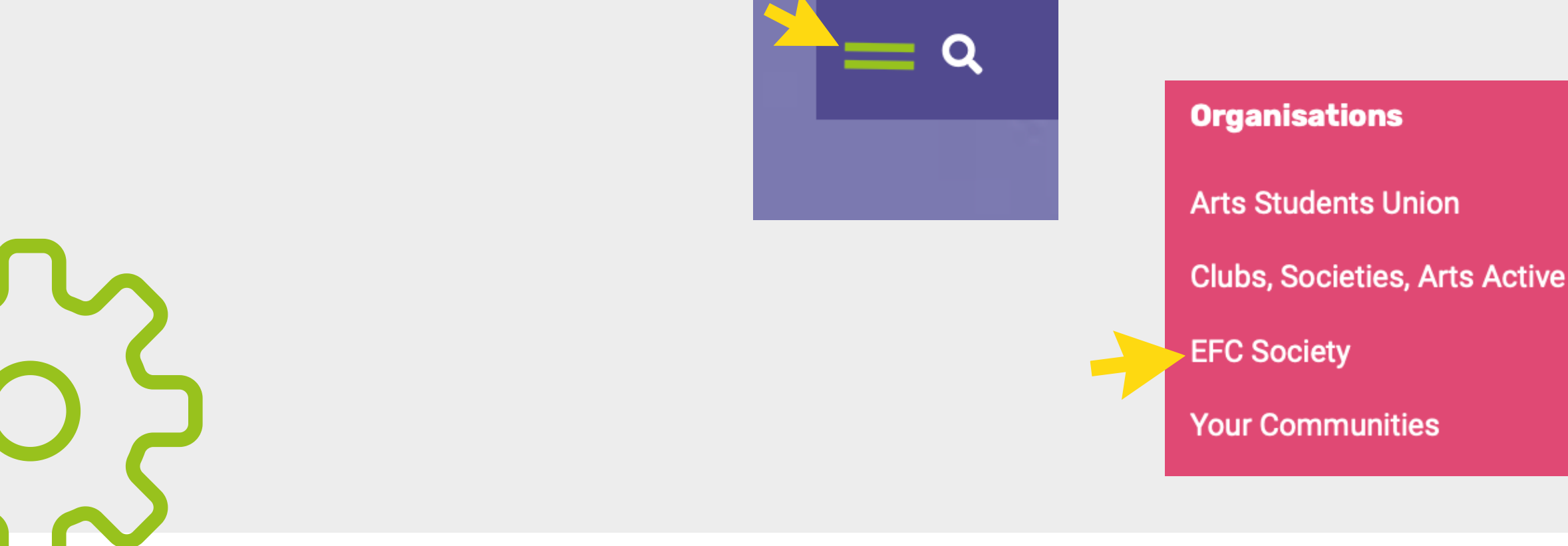

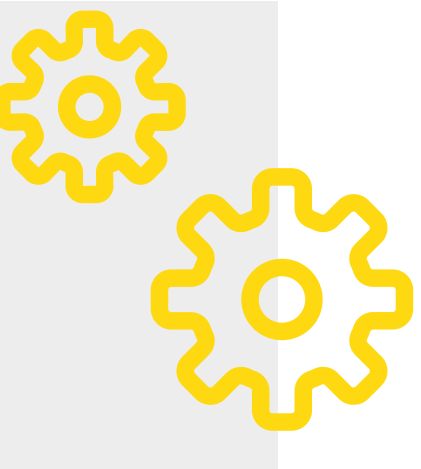

### ACCESSSING ADMIN TOOLS

### Step 2: You will then be taken to your sports club/society admin tools page which will look like the below.

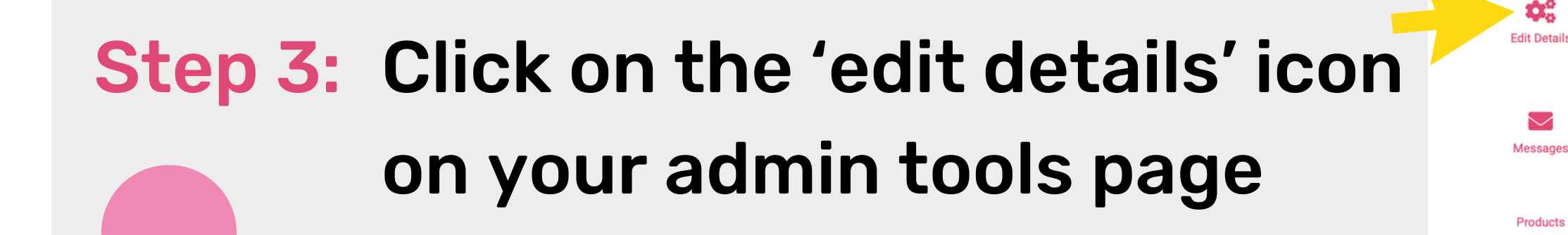

Visit nage

**EFC Society (change** 

Adn

Go to home page

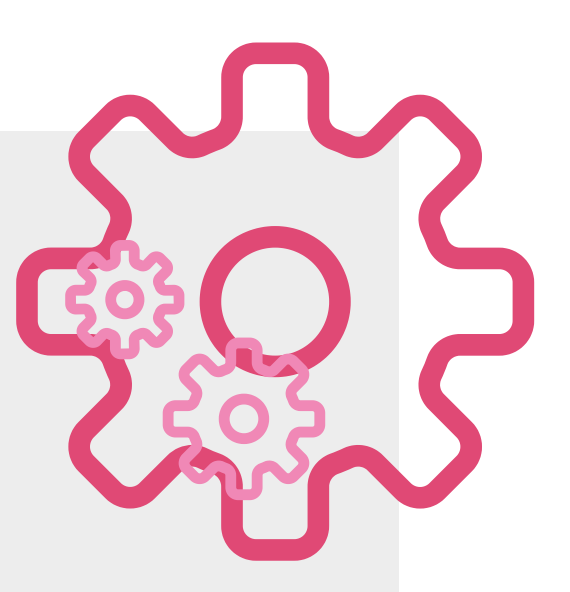

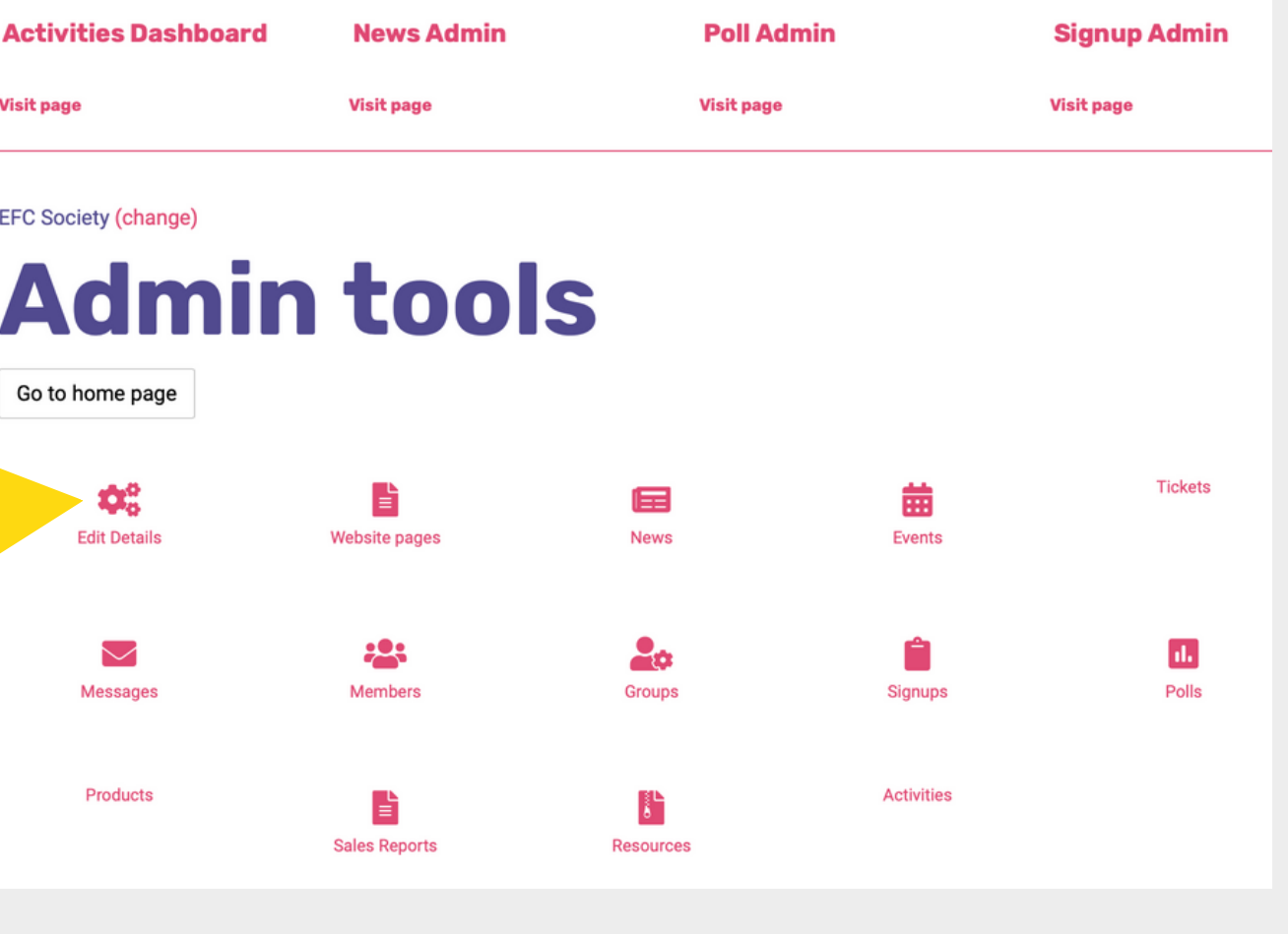

### ACCESSSING ADMIN TOOLS

- 
- Step 1: On this page, you can upload/change your logo, add your email address and social media accounts, and edit the description. This information will be visible to anyone on the website.
- 
- 
- 

### arts-su.com

### EDITING YOUR DETAILS

**EFC Society (change)** 

![](_page_7_Picture_2.jpeg)

Back to admin tools

**Site setup** 

Webname

efc\_societv

Url

https://www.arts-su.com/communities/groups/societies/group/efc\_society/

Logo Choose File no file selected **Update** 

Step 2: Please make sure you add an email address to the 'email address' section – without this, you won't be able to send messages to your members. You can put in your sports club/society email address if you have one, or just put a committee member's email address.

Step 3: Don't forget to click the 'save' button!

![](_page_8_Picture_3.jpeg)

![](_page_8_Picture_4.jpeg)

### arts-su.com

### EDITING YOUR DETAILS

Step 2: You will see a list of student names and their student ID's. Everyone on this list is a member of your sports club or society. Please note that you won't be able to see the email addresses of your members due to data protection.

Step 3: The membership list will update each time a student purchases a membership to your sports club or society.

![](_page_9_Picture_6.jpeg)

Members

### arts-su.com

# CHECKING MEMBERSHIPS

Step 1: On your admin tools page, click on 'members'.

Step 3: Proceed to complete the event form. The main sections to complete are event name, event date and time, location, image, and the full description box.

![](_page_10_Picture_4.jpeg)

![](_page_10_Picture_122.jpeg)

![](_page_10_Figure_2.jpeg)

# CREATING EVENTS

### Step 1: Click on the 'events' icon on your Admin Tools page

on the 'repeat for' box and adjust the number of weeks the event will be recurring for.

Step 5: If you want your event to only be visible to your members, under 'view permission' click on 'members only' . Otherwise, leave the permission as 'everyone' as this will mean that anyone can view the event and may help with raising awareness of your sports club/society activity.

### CREATING EVENTS **Repeat Event**  $\Box$ Repeat for  $\vert$  1  $\vert \vee \vert$  Weeks  $\vert \vee \vert$ Step 4: If you are creating an event that is a recurring event, click

View permission \*

Everyone

 $\vee$  Select who can view this event.

Step 6: Once you have saved your event, it will then show up on the front page of the SU **Events** website, under 'Events' . This page has all events being run by sports clubs, societies and the SU.

![](_page_12_Picture_2.jpeg)

The Prince of Wales Brixton, Londo | 12 Sep 2023 - 13 Sep 2023  $\uparrow$  18:45 - 01:00

View

![](_page_12_Picture_5.jpeg)

View all events

Arts 2022 Welcome Rave At XOYO Londe

Arts Freshers 2023 Official Welcome Events Wristhand

![](_page_12_Picture_120.jpeg)

### CREATING EVENTS

- Once you have created an event, you have the option of adding a ticket to the event. If your event has a maximum capacity, or you want to monitor the number of members attending, we advise that you add a ticket to your event. Step 1:
- Step 2: To add a ticket, click on the 'ticket' icon on your admin tools page
- Step 3: Find the event you have just created which should be in bold, and then click on 'add ticket' just below it.

![](_page_13_Figure_5.jpeg)

### arts-su.com

### ADDING TICKETS TO YOUR EVENT

### arts-su.com

### ADDING TICKETS TO YOUR EVENT Step 4: If you can't find the event you have created, check that the your event is within the date range. **Ticket details** Ticket type ? Specifies who can purchase this ticket Step 5: Once you click on 'add ticket', a 'ticket Price<sup>+</sup> On sale from / until 80/08/2023  $00:00$  $\rightarrow$  dd/MM/yyyy  $\rightarrow$  HH:mm details' box should appear. Here you Sales limit Per person limit can amend the ticket type, price, and **Cancel** number of tickets that can be sold. **Save** Next to the 'price' box, if you want the ticket to be free, type in '0.00' . If you want the ticket to charge £1, type in

- 
- '1.00' and so on.

Step 6: If you wanted to limit the number of tickets available, you can add the number to the 'sales limit' section.

Step 7: You can create multiple ticket options by adding multiple new tickets. For example, you may want to create a ticket for members and a separate ticket for non-members.

Step 8: Once the ticket has been created, you will see it below the event. Test Thu 31 Aug 2023 - Members 1029840

 $\checkmark$  (Select)

General

**Students** 

**Members** 

Sales limit

Ticket type \*

![](_page_15_Picture_191.jpeg)

### arts-su.com

![](_page_15_Picture_0.jpeg)

### under Admin tools. **Sales Reports EFC Society (change)**

Step 2: Then click on 'purchasers report'.

Step 3: You will then be shown a list of names of students who have signed up to each of your events

### **Sales Reports**

Back to admin tools

iew sales and purchase information for your organisation's memberships and products.

Date range

Choose report

23/08/2023 00:00  $\rightarrow$  (\$1/08/2023) 00:00

**Sales Report Purchasers Report Customisations** 

Report generated Wed 17 Aug 2022 14:03

### **Report Details**

![](_page_16_Picture_183.jpeg)

### CHECKING WHO SIGNED UP FOR YOUR EVENT Step 1: To check the names of students who have signed up to a particular event, click on the 'sales reports' icon ≘

### SENDING MESSAGES TO

### Step 1: Under Admin Tools, click 'Messages'

### Step 2: Click 'Send email'

![](_page_17_Picture_3.jpeg)

![](_page_17_Figure_4.jpeg)

**EFC Society (change)** 

![](_page_17_Figure_5.jpeg)

![](_page_17_Picture_60.jpeg)

### Step 3: Click 'Add recipients' to bring up a list of your contacts. To send a message to all your members, tick 'All Members' .

![](_page_18_Figure_2.jpeg)

Step 4: Click 'Add Recipients' at the bottom.

Step 5: Input your message and press 'send' at the bottom of the page.

![](_page_18_Picture_5.jpeg)

![](_page_18_Picture_6.jpeg)

### SENDING MESSAGES TO MEMBERS

You can also send messages to just those students who have signed up to a particular event rather than all members. To do this, go back and click on the 'Events' icon from the admin tools page, and then click on the event you have created. Step 1:

![](_page_19_Picture_2.jpeg)

![](_page_19_Picture_117.jpeg)

### SENDING MESSAGES TO TICKET HOLDERS

- Step 2: Then click on 'Messages'
- Step 3: Then click on 'Compose message'
- Step 4: You can then create a message and send to all those who have booked for that event. Press send at the bottom of the page once ready to send.

![](_page_20_Picture_121.jpeg)

![](_page_20_Picture_7.jpeg)

### SENDING MESSAGES TO TICKET HOLDERS

![](_page_20_Picture_1.jpeg)

Are there any questions?

![](_page_21_Picture_1.jpeg)

### The next section is for SOCIETIES ONLY!

![](_page_22_Picture_1.jpeg)

The societies development coordinator should be notified of all your societies activities. You do this by completing a short form that notifies the Community Team and your Coordinator that you have an activity planned that you need approved.

Under Admin Tools, click 'Activities' Here you can see and edit any activity, room booking, or speaker requests, submit Health and Safety forms you have already made as well as the ones that the coordinator has responded to.

**Activities** 

### ACTIVITY REQUESTS

![](_page_23_Picture_1.jpeg)

Step 1:

### To create a new activity click on the heading 'all activities' then the green button '+ New Activity' Step 2:

Fill in this form with the details requested and if you need to book a Room make sure you tick 'Room Required' . Step 3:

If you have a speaker coming to the event, please also tick 'Visiting Speaker' . Step 4:

### **Activities**

![](_page_24_Picture_145.jpeg)

**Full description** 

Step 6: Now, when you click 'all activities' on your dashboard your new activity should be visible. When you click the activity you will see the 'Forms' section. Below you can see the forms you need to complete.

![](_page_25_Picture_2.jpeg)

![](_page_25_Picture_4.jpeg)

![](_page_25_Picture_140.jpeg)

Step 5: Submit the form. Make sure you click 'Save and Submit' otherwise your coordinator will not be able to see your form.

All activity requests MUST be submitted with a Health & Safety Checklist. To do so you 'add H&S Checklist' to your Activity Request under the heading 'Forms' Step 1:

You will then be asked whether your activity is covered by your annual risk assessment. Then click 'save & submit' Step 2:

> If it is not covered, then you must download and send an additional risk assesment to the societies@su.arts.ac.uk. Your activity request and H&S form will only be approved once this has been submitted,

![](_page_26_Picture_200.jpeg)

![](_page_26_Picture_201.jpeg)

### HEALTH & SAFETY FORM

Step 3:

- Step 1: If you would like a room booking at UAL you must add a 'Room Booking Form' to your Activity Request.
- You will be asked for some details about your event and to give and 1st and 2nd choice of college. Step 2:
- Make sure you click 'Save and Submit' at the bottom of the form Step 3:
- You will receive an automated email reminding you to fill in the H&S form and with instructions to fill in a Risk Assessment form if need be Step 4:

### • Room Booking Form Guidelines and Information

Please read these uidelinee hefore illing in the forn

### **Suidelines for booking rooms**

### Room booking - how long does it take?

We require a minumum of 3 weeks' notice (or 7 weeks' notice for CSM) for room bookings. This is based on three things

1. The deadlines put in place by the college room booking team

- 2. How busy the Activities Team are and.
- 3. Whether your event has any specific requirements that we need to check/confini

![](_page_27_Picture_13.jpeg)

### REQUESTING ROOM BOOKINGS

- There is a document containing 'popular spaces for society activities'
- A handy 'virtual tour' function on the UAL website

Always include notes on 1st and 2nd choice of colleges.

- 
- 

![](_page_28_Picture_11.jpeg)

There are a number of resources to help you to book rooms on the SU website.

Some spaces are not bookable by the societies development coordinator. If you have a good relationship with your course leaders, it is always worth asking them directly about whether they could accomodate your society activities.

Some colleges are very hard for me to book rooms at (in particular CSM) so be prepared to be flexible.

### TIPS FOR ROOM BOOKINGS

Step 3: You will be asked for some details about your event and some background<br>Step 3: information an vour anacker information on your speaker.

You must confirm that you have sent your speaker the SU External Speaker Step 2: Policy and that they have agreed to the policy. Please read this document before contacting speaker.

Make sure you click 'Save and Submit' at the bottom of the form This form should be submitted at least 2 weeks before your event. Step 4:

• External Speaker Policy

Is your speaker Please read the Arts SU External Speaker Policy here and provide a copy to compliant with our your speaker if required. **External Speaker**  $\blacksquare$  Yes  $\square$  No  $\square$  I'm not sure Policy? \*

### EXTERNAL SPEAKER FORM

If you would like a room booking at UAL you must add a 'Speaker Booking Form' Step 1: to your Activity Request.

### This dashboard uses a traffic light system.

Once your request has been 'seen' or acted upon your icon will turn orange and the SDC will leave a note on your request.

![](_page_30_Picture_3.jpeg)

![](_page_30_Picture_236.jpeg)

### Once your form has been approved, it will be turned green and you will recieve a notification.

### If it is red then it has not been approved

will let you know when approved.

Keep a look out for questions being submitted to you via this dashboard. You should receive an automated email whenever there are changes to your request. . All changes are recorded in the 'History' section at the bottom of each form

### USING THE ACTIVITIES DASHBOARD

Please refer back to this slideshow for instructions. If you have any queries, please email:

societies@su.arts.ac.uk or sports@su.arts.ac.uk

# THANK YOU

![](_page_31_Picture_3.jpeg)